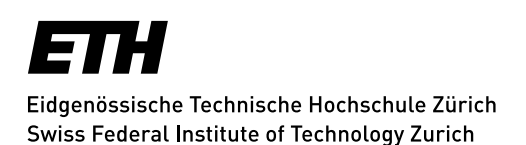

# <span id="page-0-0"></span>**Forward Mails as Attachment**

This document contains instructions for the following mail clients:

----------------------------------------------------------------------------------------------------------

- Outlook for Windows 2013/ 2016
- Outlook for Mac 2016
- OWA 2010
- OWA 2016
- Windows Mail (Windows 10 App)
- Apple Mail
- **Thunderbird**

### **Outlook for Windows 2013/ 2016**

- 1. Open the email you want to forward.
- 2. Click on "more" and select "Forward as Attachment".

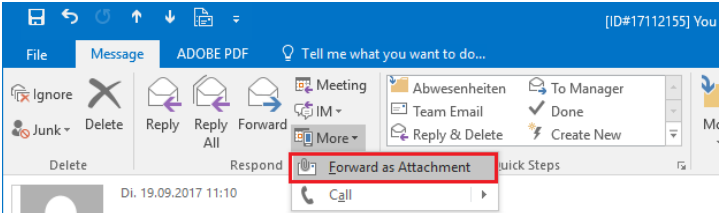

- 3. Add Recipient, Subject and Text.
- 4. Click "Send".

### **Outlook for Mac 2016**

- 1. Open the email you want to forward.
- 2. Click on "Attachment".

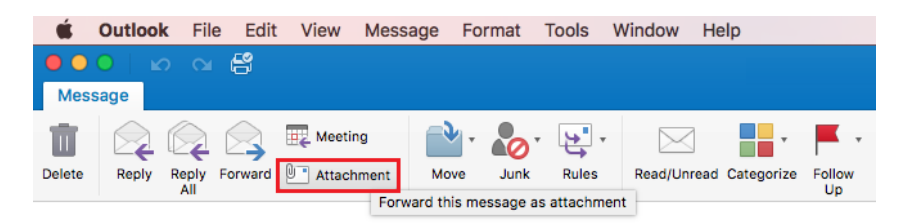

- 3. Add Recipient, Subject and Text.
- 4. Click "send".

# **OWA 2010**

- 1. Right click on the email you want to forward
- 2. Select "Forward as Attachment".

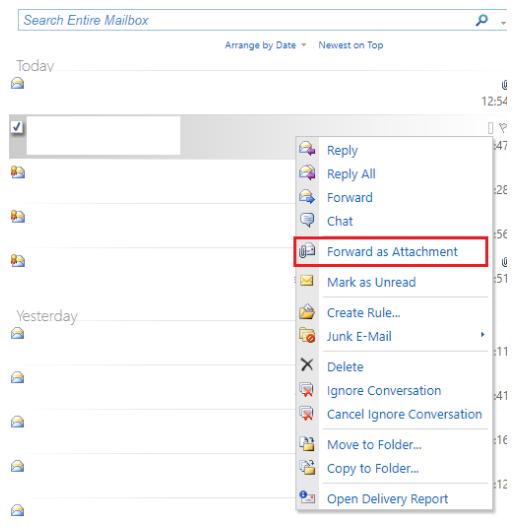

- 3. Add Recipient, Subject and Text.
- 4. Click "Send Message".

## **OWA 2016**

Access you inbox with OWA [\(https://mail.ethz.ch/owa/\)](https://mail.ethz.ch/owa/).

- 1. Log in with your ETH user name
- 2. Click "New" at the top of the inbox. Either it will generate a new message right away or you have to select "Email message" from the pull-down menu to generate the message:

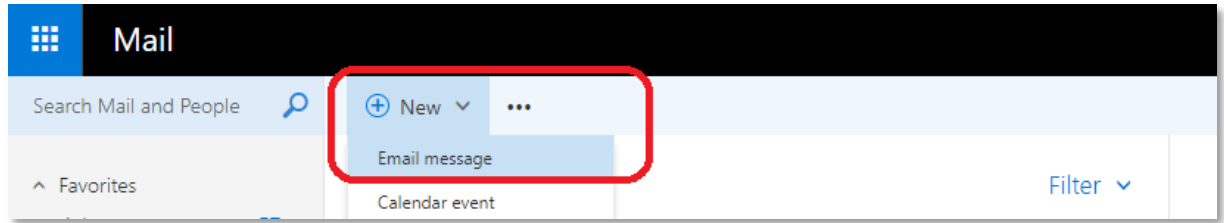

3. Add the recipient address & subject.

#### **[Forward Mails as Attachment](#page-0-0)**

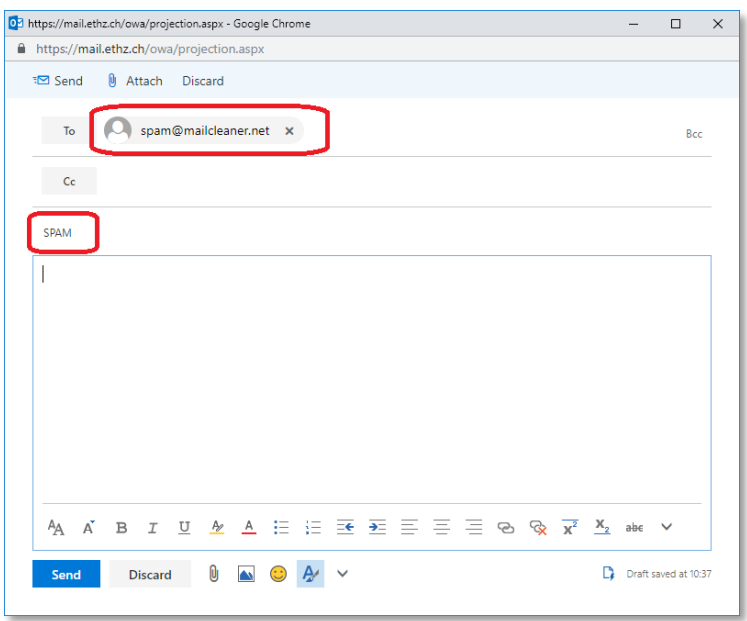

4. Select the message(s) from your Inbox:

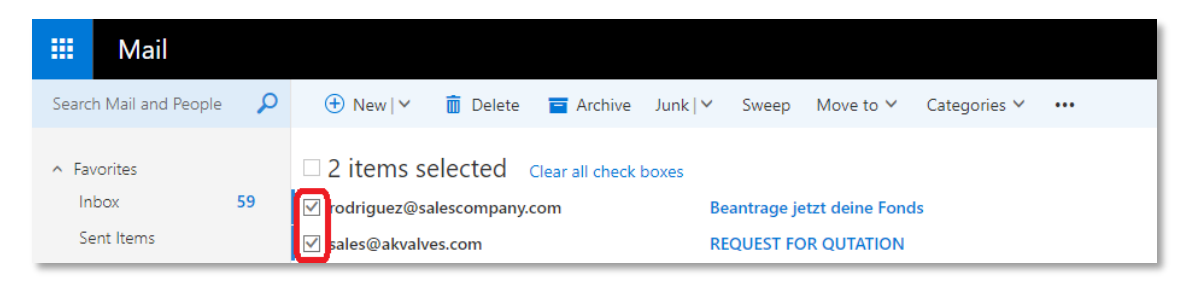

- 5. Drag-and-drop the selected messages from your Inbox window to the new window and click "Send".
- 6. This "drag-and-drop" operation preserves all X-headers in the selected messages.

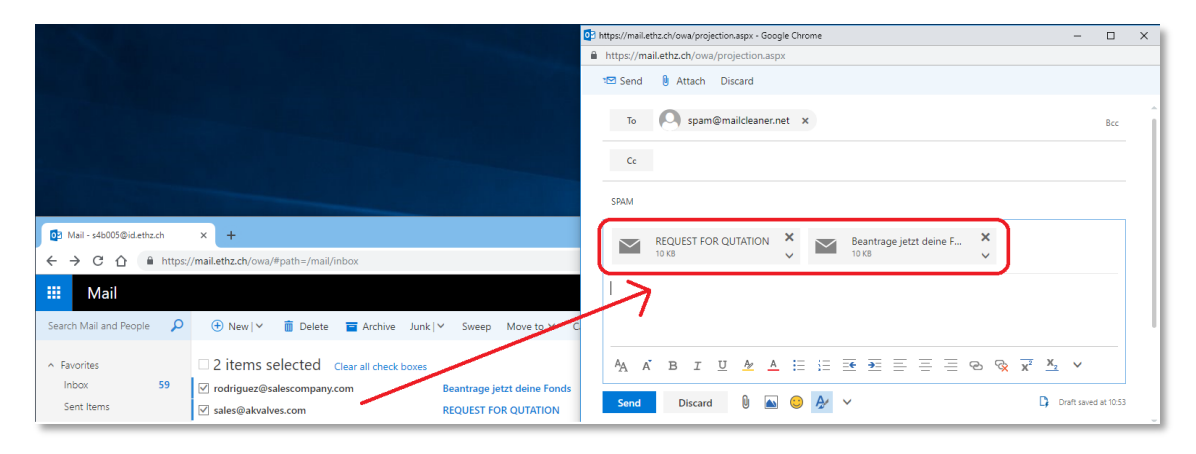

# **Windows Mail (Windows 10 App)**

- 1. Open the email you want to forward.
- 2. Click on the three dots in the top right corner and select "Save As".
- 3. Save the email as .eml file.
- 4. Open a new mail and attach the previously saved .eml file.
- 5. Add Recipient, Subject and Text.
- 6. Click "Send Message".

### **Apple Mail**

- 1. Open the email you want to forward.
- 2. Click on "Message" and pick "Forward as Attachment".

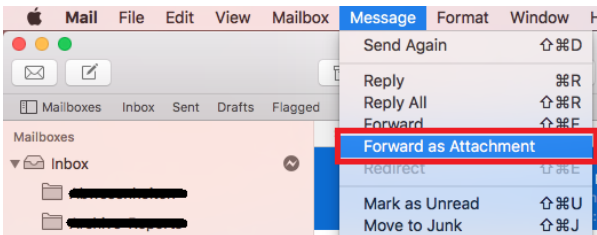

- 3. Add Recipient, Subject and Text.
- 4. Click "Send Message".

## **Thunderbird**

- 1. Right click on the email you want to forward.
- 2. Click on "Forward as" and select "Attachment".

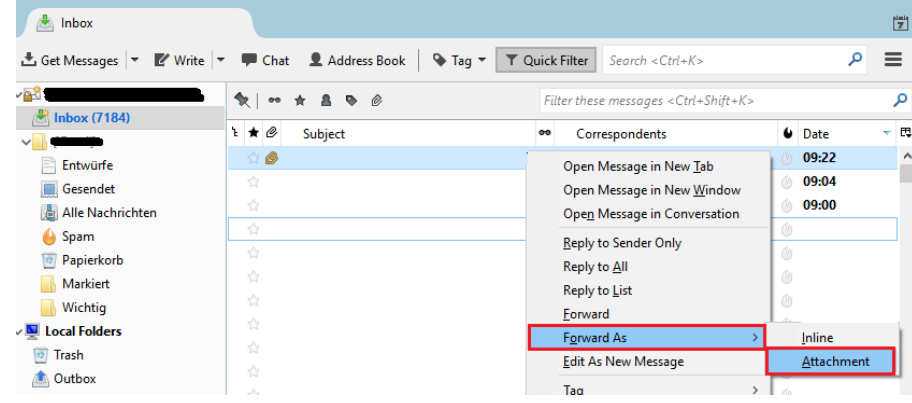

- 3. Add Recipient, Subject and Text.
- 4. Click "Send"

#### **[Forward Mails as Attachment](#page-0-0)**

*Update: Zurich, 28 March 2019 Author: Kevin Kraaz, IT Services, ITS User Services*